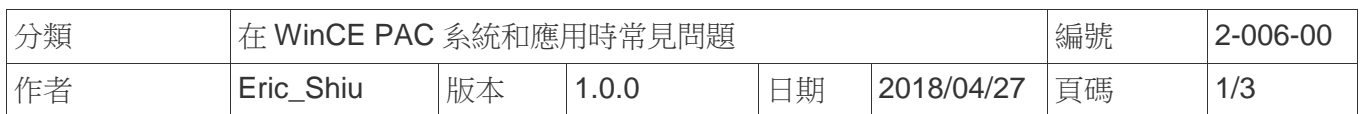

# 如何回復出廠預設值

應用於*:* 

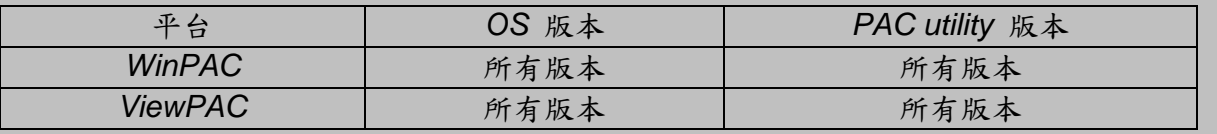

### 注意 **&** 警告

 $\mathbb{A}$ 

回復出廠預設值時,會改變下列的設定。在回復預設值前,請先記錄當前的設定值

#### 出場預設值設定*:*

 *System* 設定*->*顯示解析度: *800\*600(WP-8x2x/WP-9000/WP-523x) System* 設定*->*顯示解析度: *800\*480(VP-2201) System* 設定*->*顯示解析度: *640\*480(VP-1231) System* 設定*->*顯示解析度: *800\*600(VP-4231/VP-4201) System* 設定*->*顯示解析度: *1024\*768(VP-6231/VP-6201) Ethernet* 設定*->LAN1 (LAN2): DHCP* 啟動  *FTP* 設定*->*匿名者登入: 允許  *FTP* 設定*->*匿名者上傳: 允許 開機自動執行*:* 無  *Multi-serial port* 設定*:* 無安裝 觸控螢幕驅動*:* 無安裝 控制台->電源->配置->切換狀態為使用者閒置: 永不 (VP 系列:1 分鐘) 控制台->電源->配置->切換狀態為系統閒置: 永不 (VP 系列:5 分鐘) 控制台->網路和撥號連線:只保留 LAN1/2 的設定

當遇到無法解決的問題時,可以嘗試依照下列步驟,回復系統設定值為出廠預設值:

ICP DAS Co., Ltd. Technical document

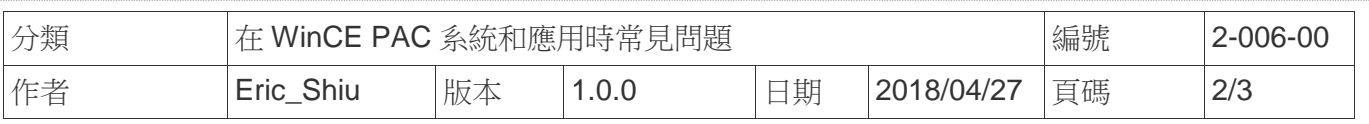

**OK** 

## 步驟 **1. Safe mode** 開機

1.1. 將旋轉開關轉至 "**1**" 後,重新啟動 WinPAC/ViewPAC

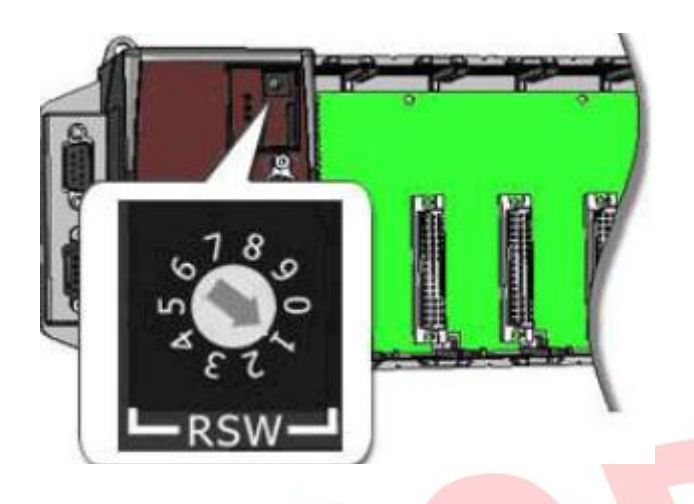

1.2. 重新啟動後,點擊 "**OK**" 按鈕

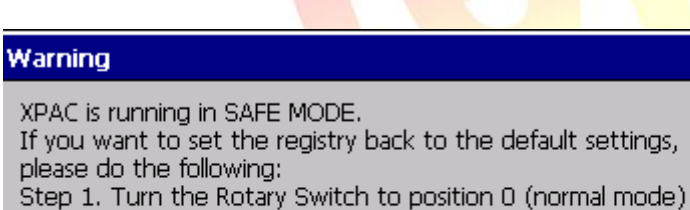

- Step 2. Execute the XPAC Utility on the Desktop<br>Step 3. Click File-> "Save and Reboot"
- 
- Step 4. The system will reboot and the default settings will take effect
- 1.3. 將旋轉開關轉至 "**0**".

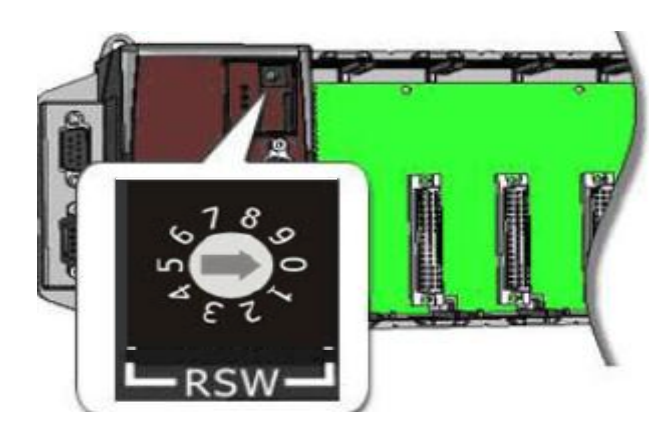

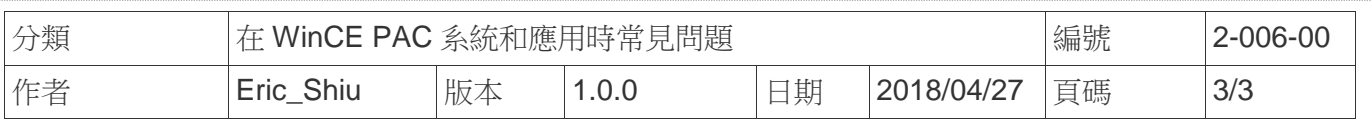

## **Step 2.** 回復系統設定為出廠預設值

 **2.1.** 執行 PAC Utility, 點擊 "File" → "Save and Reboot"

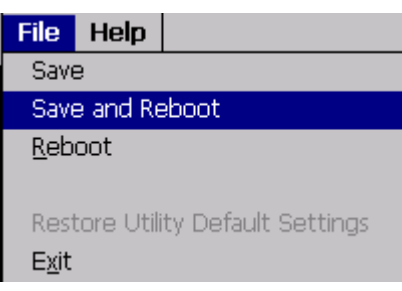

2.2. 點擊 "**Yes**" 按鈕後,等待重新啟動.

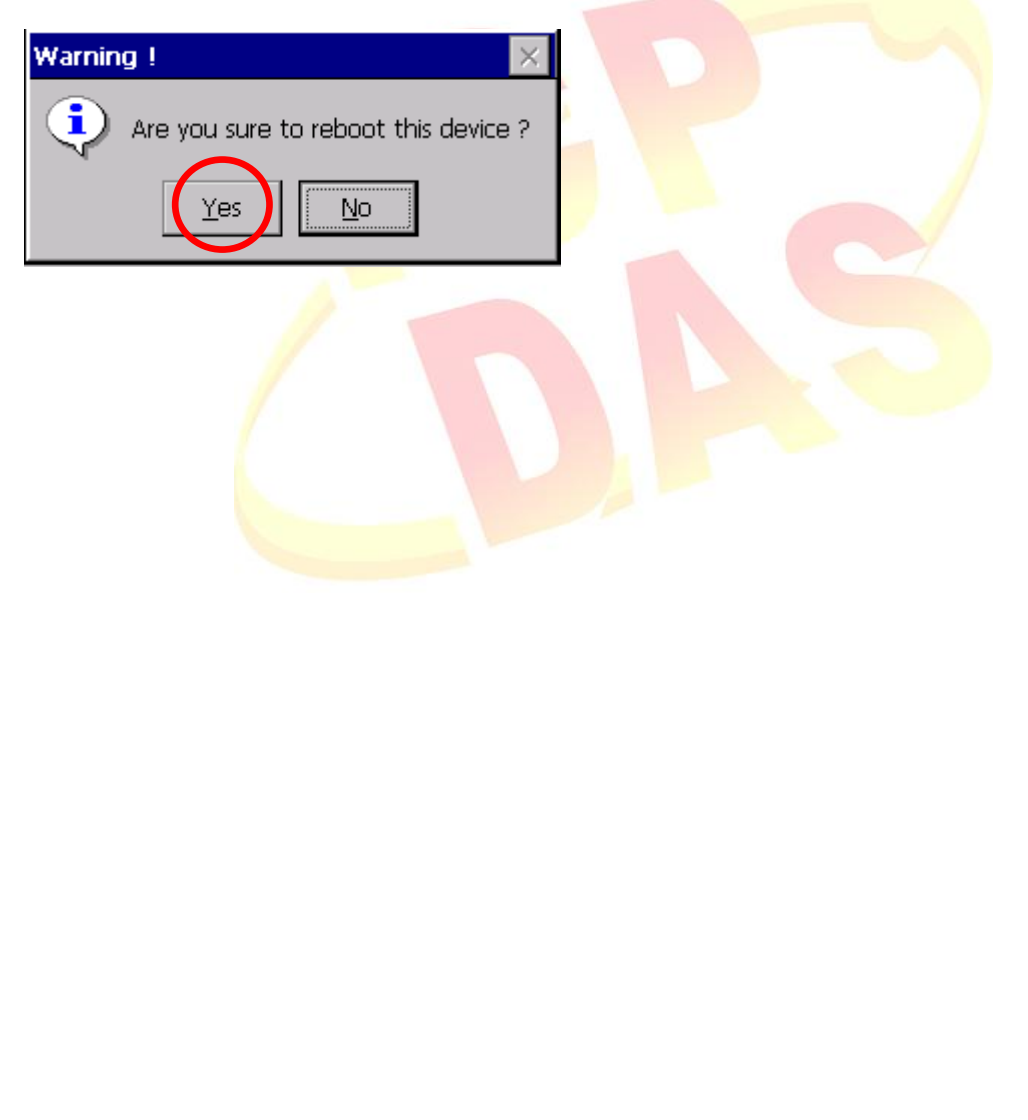